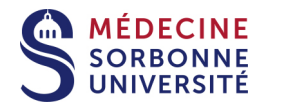

# **Sauvegarder et restaurer des contenus d'un cours à un autre**

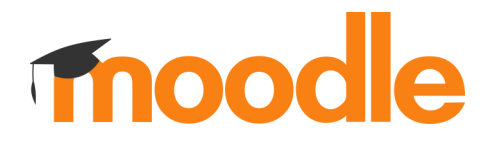

# Table des matières

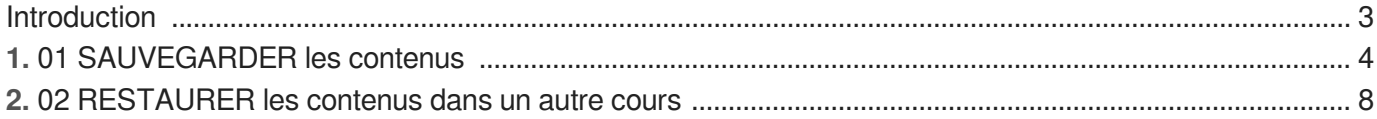

# <span id="page-2-0"></span>**Introduction**

 $\bullet$ 

Vous avez des contenus dans un cours Moodle que vous souhaitez transférer dans un autre cours. La procédure valide se fait en 2 temps :

- 1. Première opération, vous réalisez une sauvegarde des contenus du cours initial Vous obtenez un fichier Moodle
- 2. Deuxième opération, vous effectuez une restauration des contenus dans l'autre cours.

# <span id="page-3-0"></span>**1. 01 SAUVEGARDER les contenus**

# $\overline{Q}$

**Vous êtes dans le cours Moodle où vous avez des contenus pédagogiques à récupérer pour les mettre dans un autre cours.**

# **E** 01 SAUVEGARDER en 6 étapes

- 1 Trouver le menu Sauvegarde en haut à droite cliquer sur Ð. Ö. **D** Paramètres Activer le mode édition  $\top$  Filtres ❖ Configuration du carnet de notes  $a$ Sauvegarde **1** Restauration **1** Importation  $\rightarrow$  Partager ← Réinitialiser  $\Phi$  Plus...
	- Cliquer sur SAUVEGARDE

# 2 Réglages de la sauvegarde

**Sélectionner les critères généraux de la sauvegarde (décocher les autres critères)**

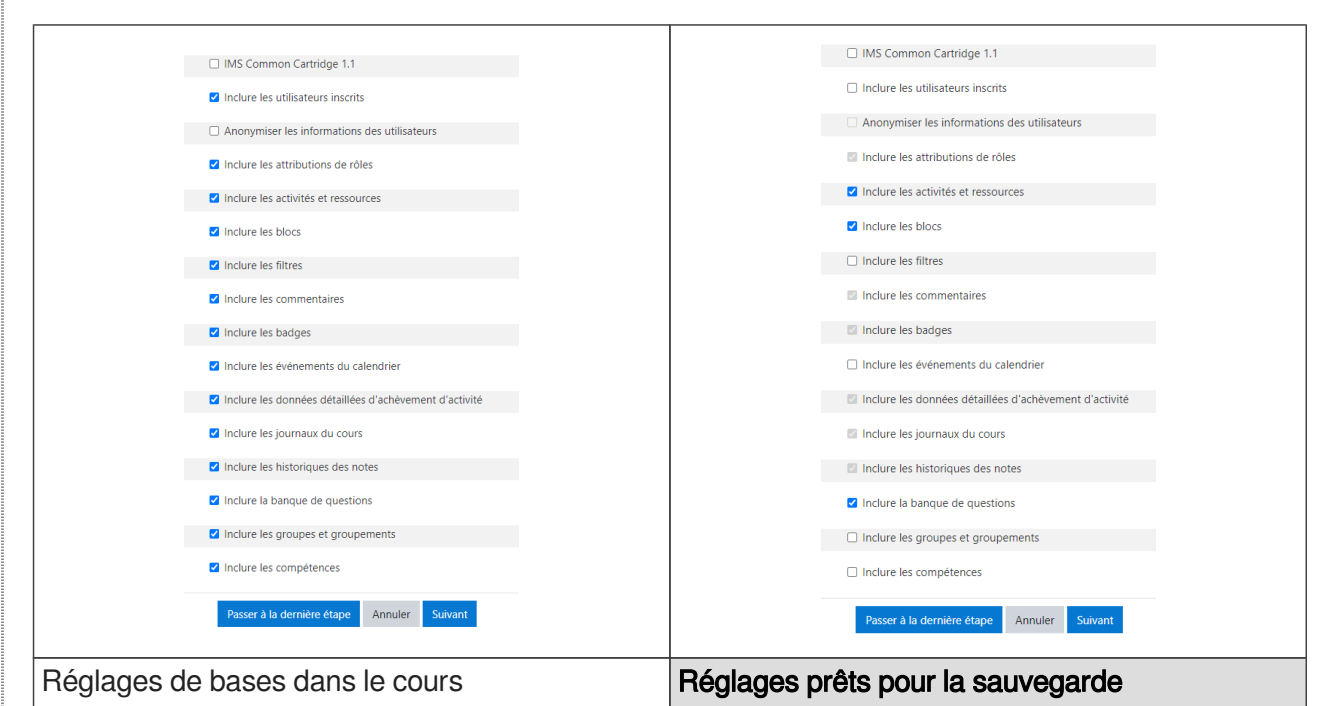

### **Ne garder que ces critères**

- Inclure les activités et ressources  $\bullet$
- Inclure les blocs  $\bullet$
- Inclure la banque de questions

### $\blacktriangle$

Ne jamais prendre les utilisateurs dans la sauvegarde

## **Valider cette étape**

Cliquez sur SUIVANT

3 Choix des sections et des activités à sauvegarder

# **Exemple des activités à sauvegarder**

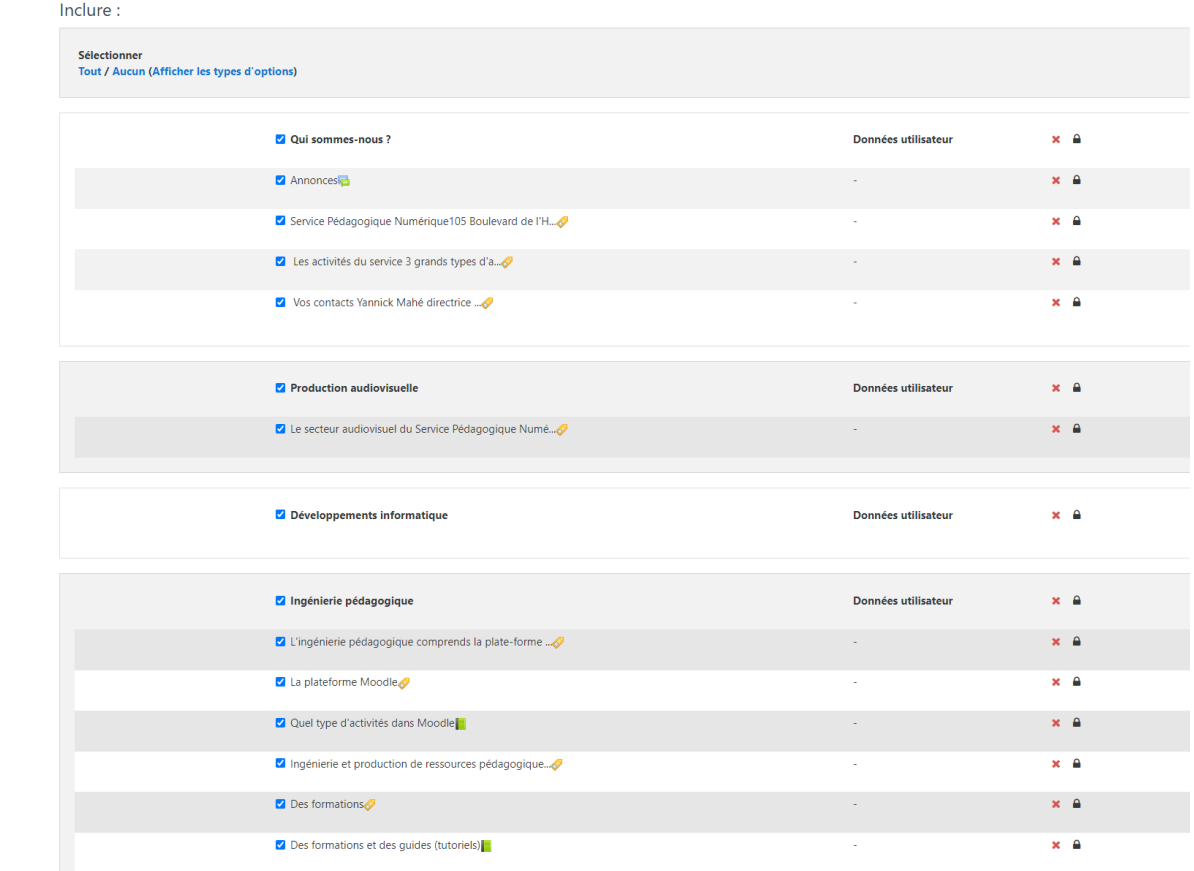

#### $\bigstar$

- Laisser cocher les contenus à récupérer
- Décocher les contenus que l'on ne souhaite pas mettre dans le nouveau cours

# **Valider cette étape**

Cliquez sur SUIVANT

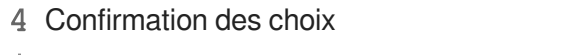

# **Relecture des différents paramètres**

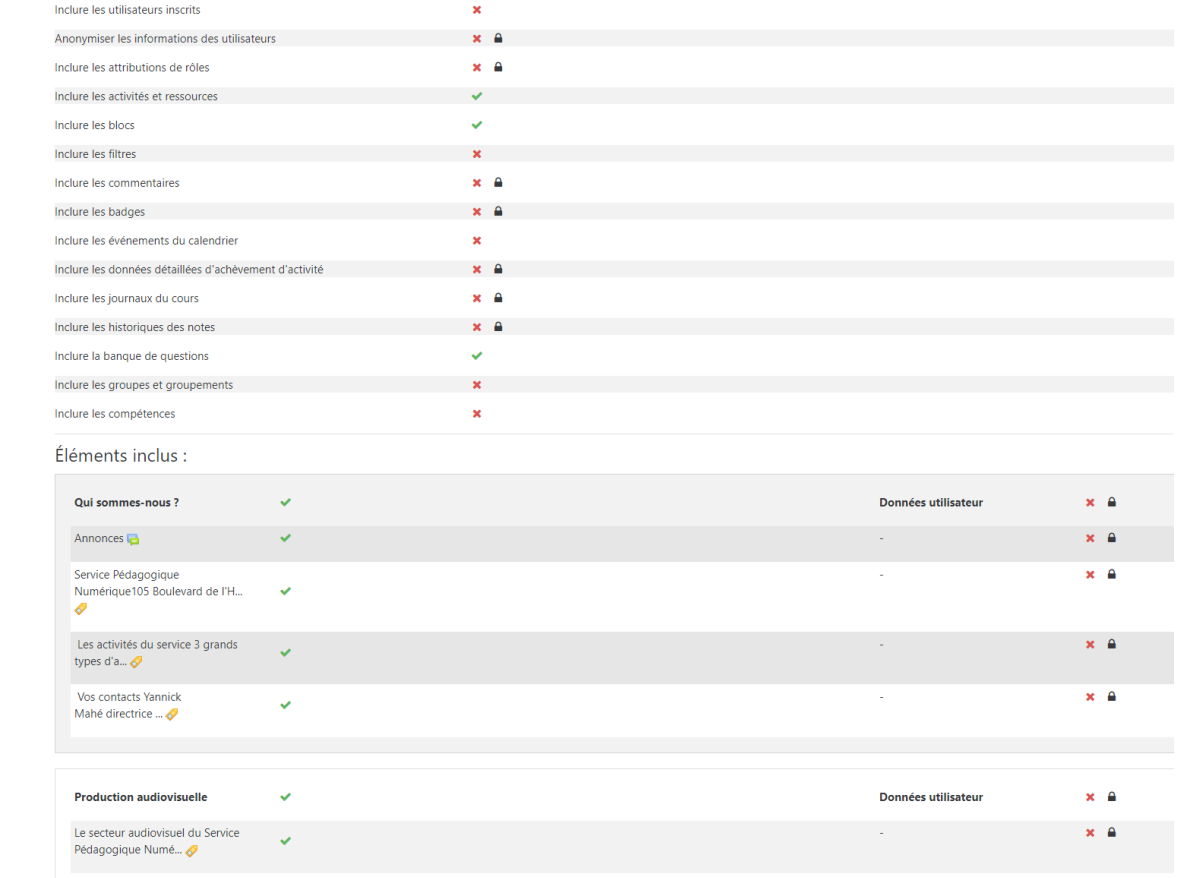

# **Valider ou Modifier**

Il s'agit d'une relecture. Vous n'avez rien à cocher, ni décocher.

- Dans le cas, où vous êtes d'accord, vous cliquez sur EFFECTUER LA SAUVEGARDE  $\bullet$
- $\bullet$ Dans le cas, où vous constatez une erreur, vous cliquer ÉTAPE PRÉCÉDENTE pour revenir au choix des activités ou des sections.
- 5 Confirmation de la sauvegarde

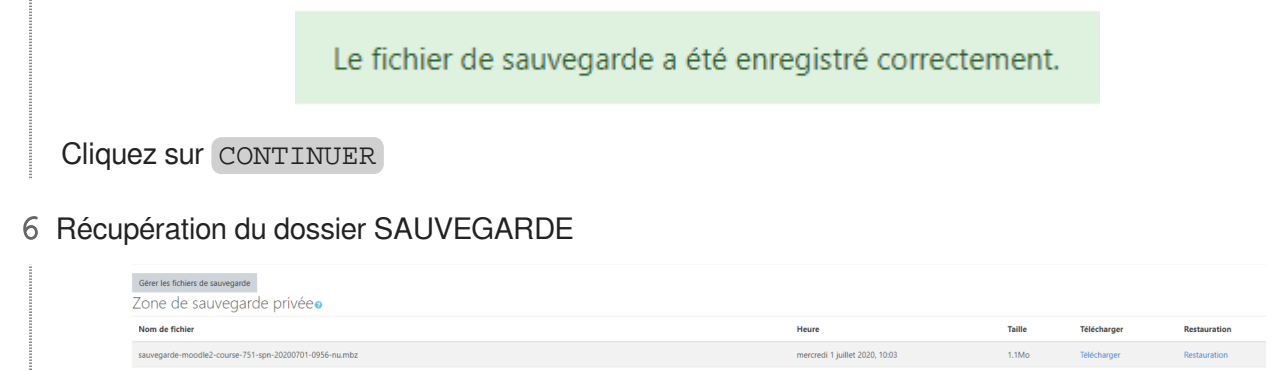

**Récupération du dossier dans la zone** Zone de sauvegarde privée

Cliquer sur Télécharger **1 e** 

Le dossier est un fichier .mbz qui ne pourra être utilisé que dans un moodle.

# <span id="page-7-0"></span>**2. 02 RESTAURER les contenus dans un autre cours**

**Vous êtes dans le cours Moodle où vous souhaitez restaurer des contenus pédagogiques d'un autre cours.**

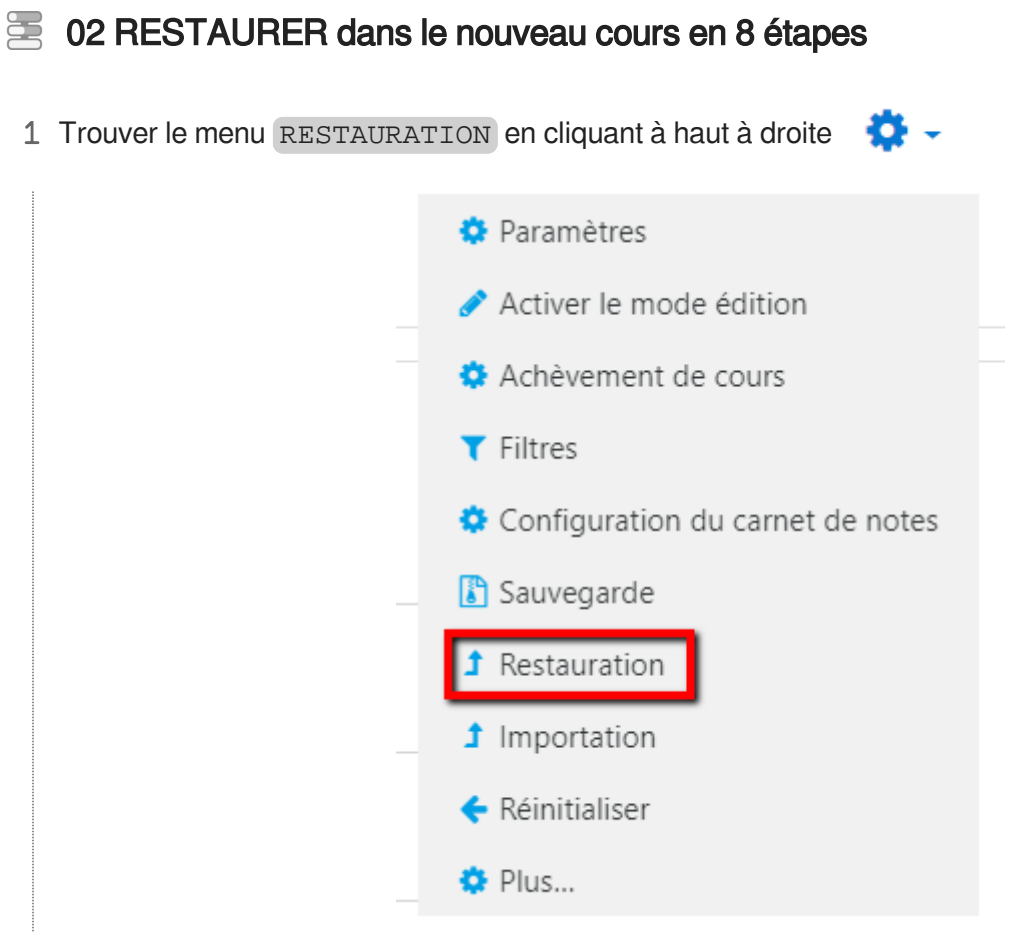

2 Zone d'import du fichier (préalablement sauvegardé de l'autre instance)

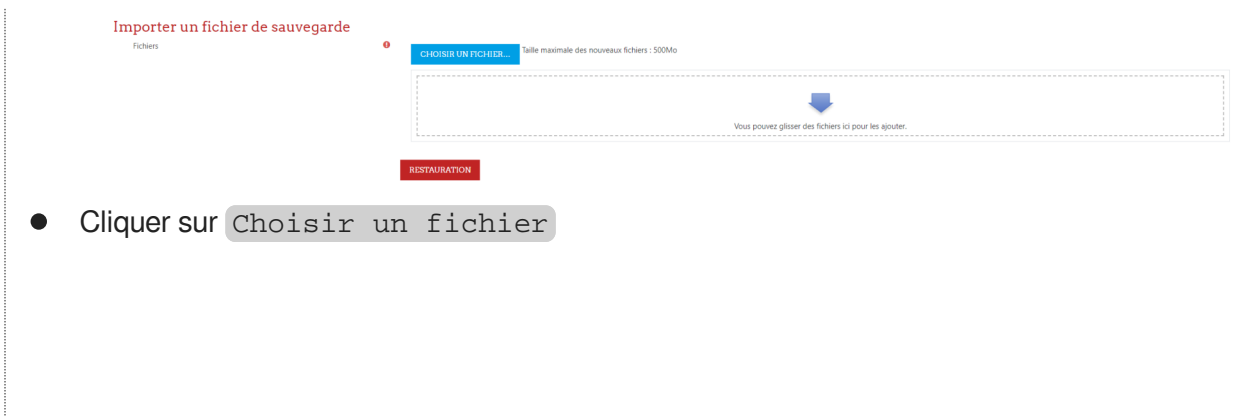

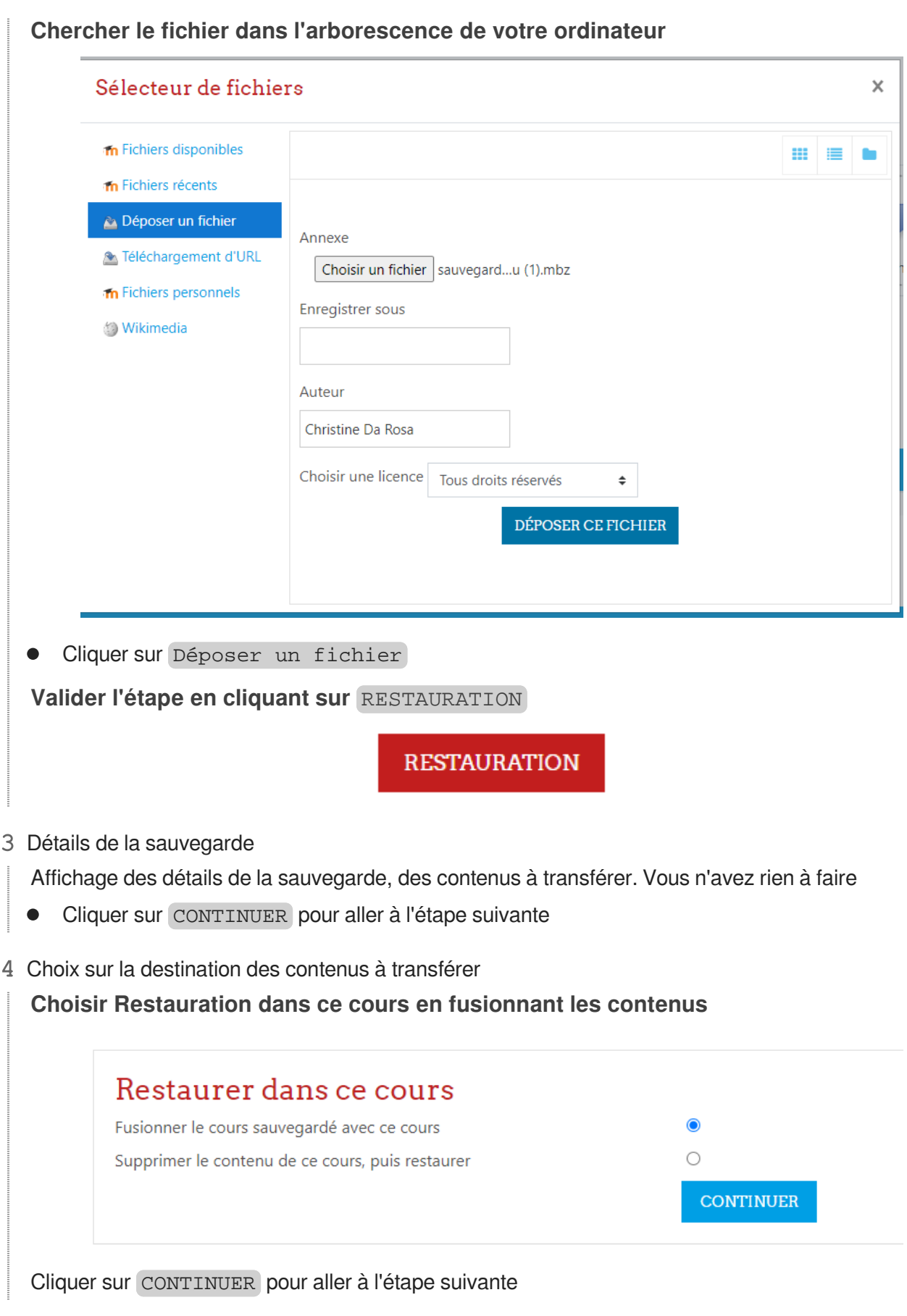

# 5 Réglages de la restauration

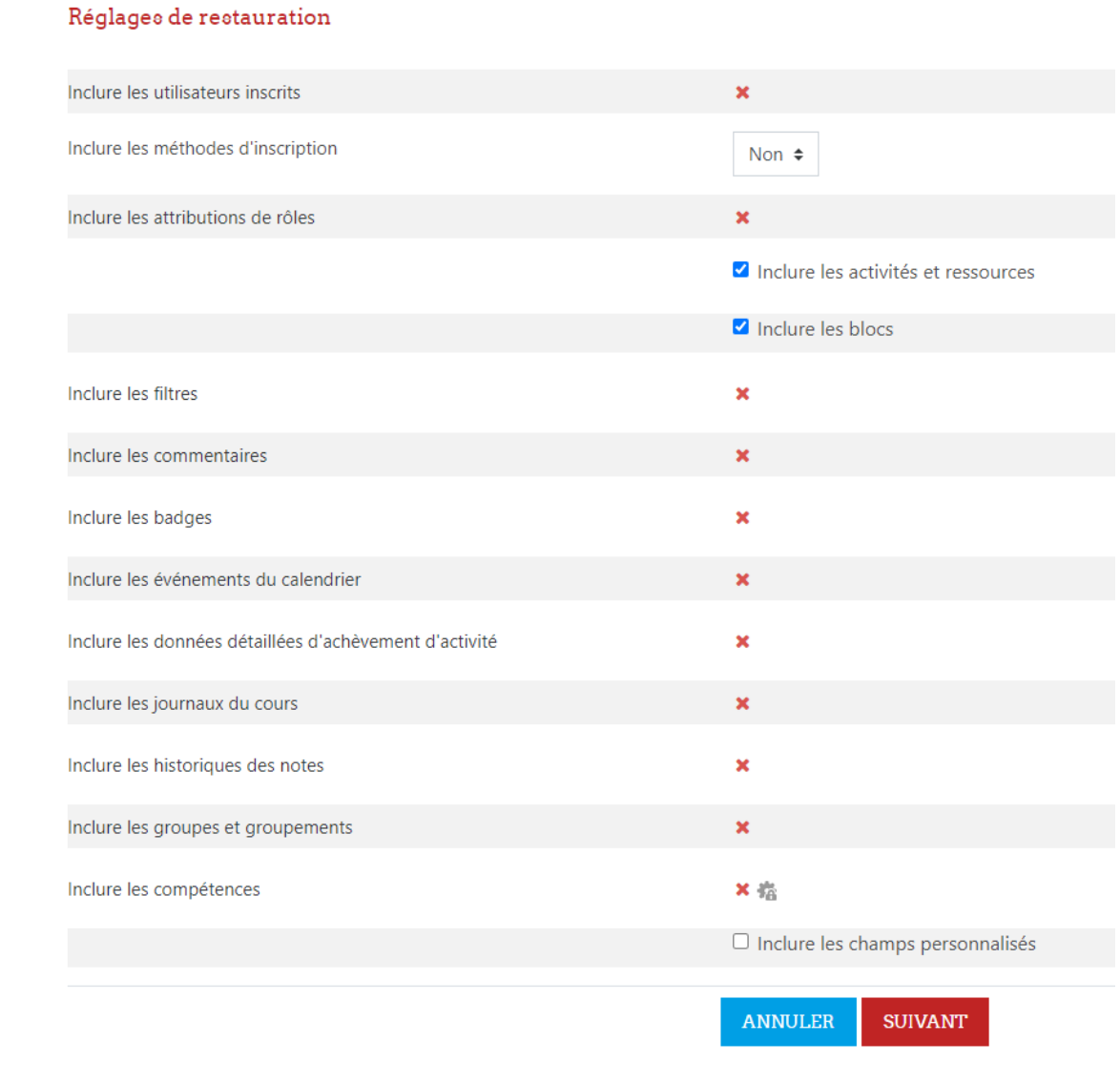

Cliquer sur SUIVANT pour aller à l'étape suivante

#### 6 Réglages du cours

### **Laisser coché les contenus qui seront restaurés**

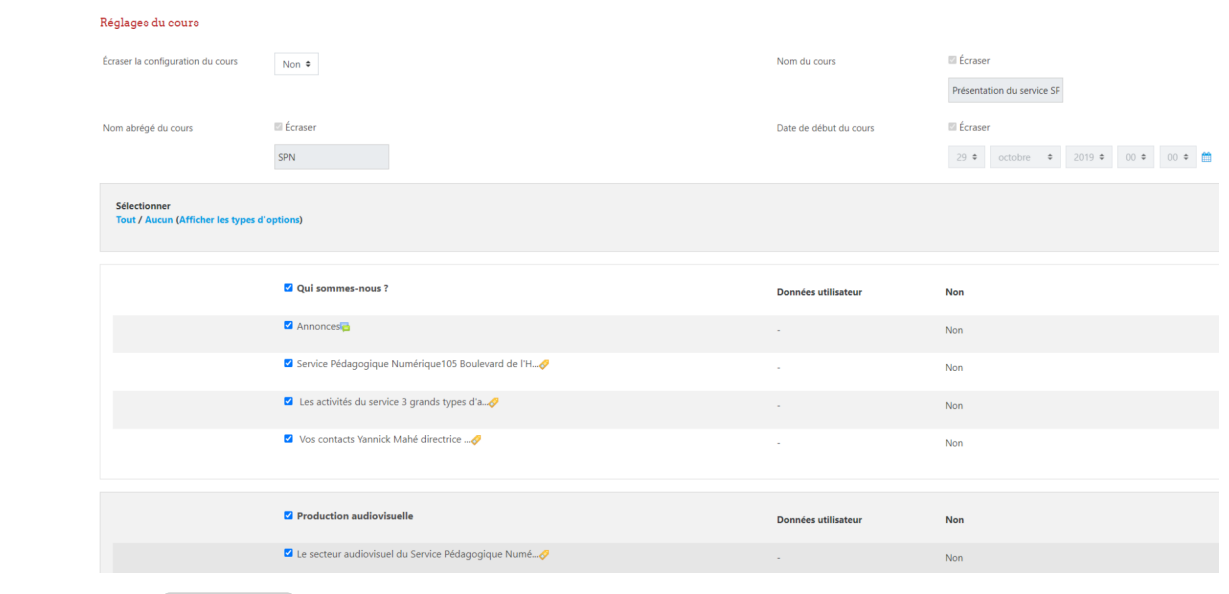

Cliquer sur SUIVANT pour aller à l'étape suivante

7 Revoir les réglages

### **Il s'agit d'une relecture. Vous n'avez rien à cocher, ni à décocher.**

Tous les différents réglages apparaissent en visualisation

### **Valider ou Modifier**

- Dans le cas où les réglages correspondent, cliquer sur Effectuer la restauration  $\bullet$
- $\bullet$ Dans le cas où les réglages ne correspondent pas, cliquer sur Étape précédente et reconfigurer

### 8 Restauration réussie

Le cours a été restauré avec succès. En cliquant sur le bouton Continuer, vous serez dirigé vers la page d'accueil du cours.

Cliquer sur CONTINUER pour retourner dans le cours  $\bullet$ 

## **► Résultat**

### **C'est terminé**

Les contenus de cours sont toujours présents dans le cours initial et ils se trouvent aussi dans le nouveau cours.